# 工作站使用常見問題

- 1. 如何登入工作站?
	- 在電腦教室:開機後登入 Linux(CentOS),開啟終端機(terminal),若不需長時間執行程式,可 以直接在本機端執行 CAD Tool; 若需長時間執行請 ssh 到 ws 伺服器, 如 ssh -X ws25 或 ssh -X ws25.ee.nthu.edu.tw。
	- 在實驗室:使用遠端軟體 ssh 至 ws 伺服器如 ssh –X ws25.ee.nthu.edu.tw。
	- 在系外,如家裡、宿舍:使用遠端軟體 ssh 至跳板伺服器再 ssh 至 ws 伺服器如 ssh –X daisy.ee.nthu.edu.tw 再下指令 ssh –X ws25.ee.nthu.edu.tw。

## **-X** 請記得一定要大寫。

- 2. 無法顯示圖形化介面?
	- 請確認使用含圖形化介面功能的遠端軟體如 MobaXterm。
	- MobaXterm 圖形化介面建議設定:

MobaXterm Configuration

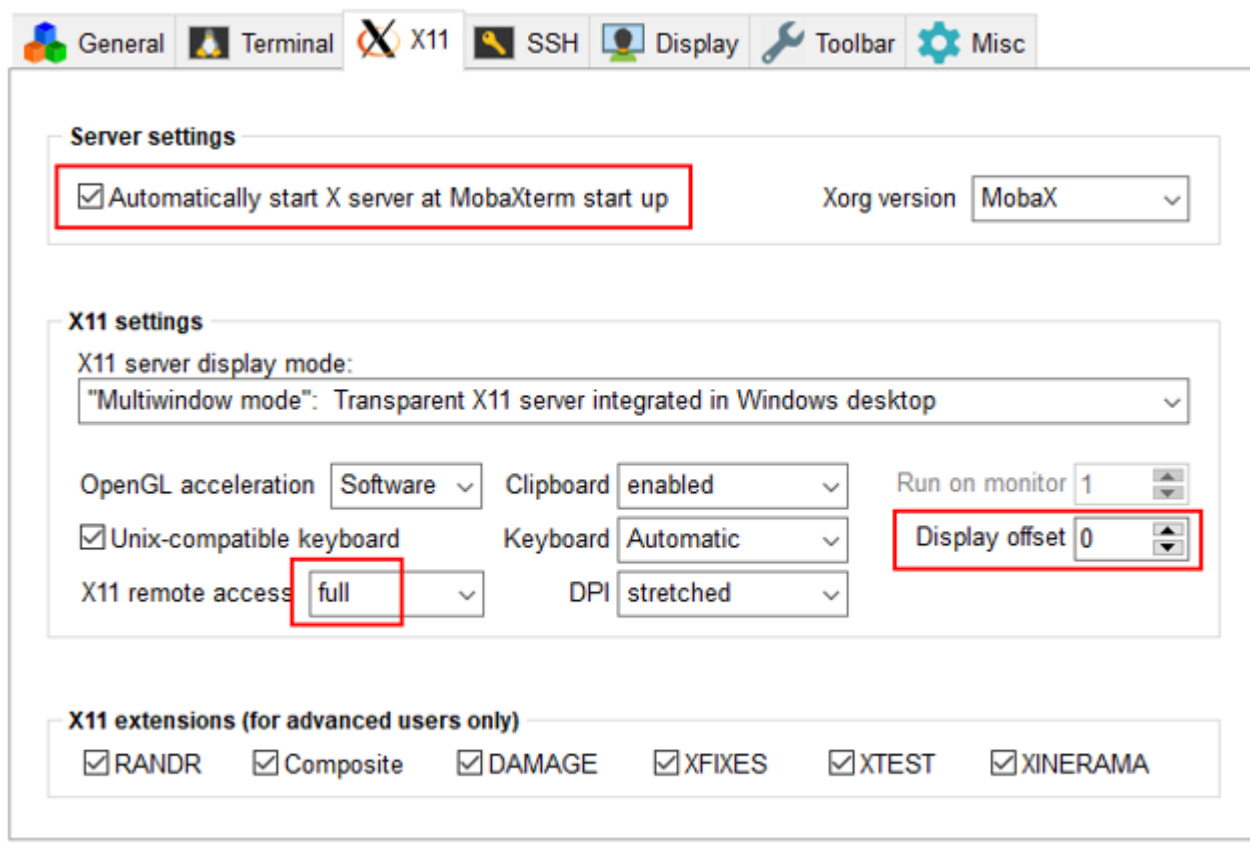

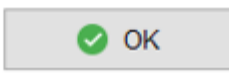

 若以上方法皆無法成功時,挑選其他版本 Xorg version 如下圖範例,每個電腦設備的版本皆 不同,請依序測試不同版本,成功後不需再測試其他版本。

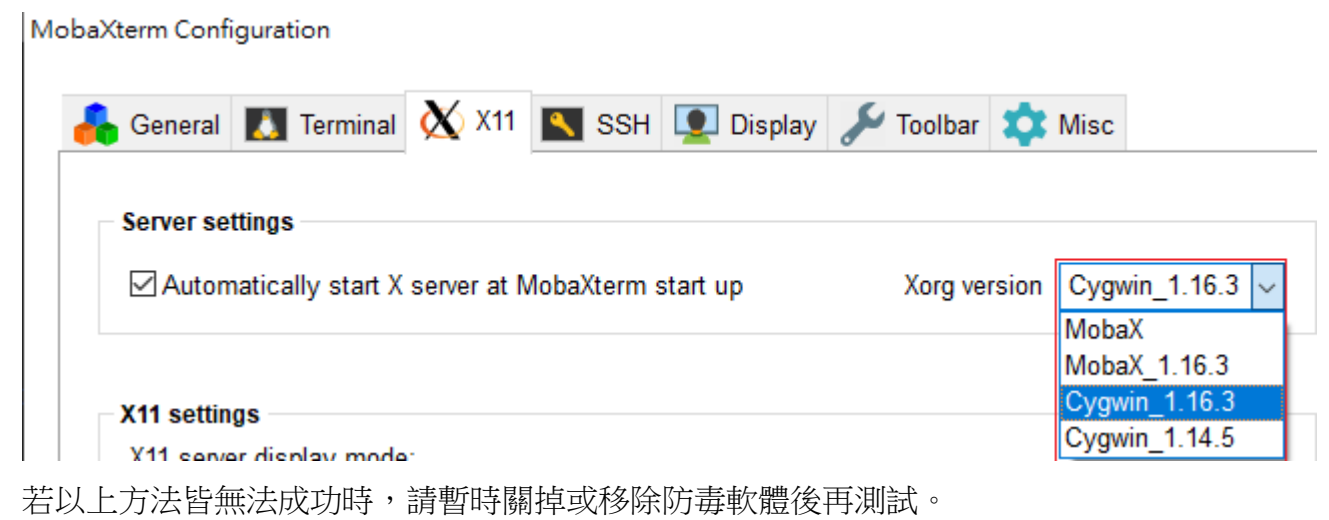

- 3. 執行軟體時,顯示 command not found?
	- 僅 ws 模擬伺服器可以執行 CAD Tool,跳板伺服器(bigbird,daisy,sb1)不可執行。
	- 所有軟體皆需自行載入所需環境變數檔,請[見常見問題](#page-1-0) 5。
- 4. 如何將常用設定寫入個人環境變數檔?

下指令 vim ~/.tcshrc, 鍵盤輸入 i, 並輸入所需的指令或環境變數檔,請注意指令間的空格及大小 寫是有分別的,編輯完成後按 ESC 鍵,再按:x!儲存離開,如下範例。

#### [ylchen@ws28 ~]\$ vim ~/.tcshrc i.

- ii. 鍵盤輸入 i,請確認視窗左下角出現 <sup>- 插入</sup> <sup>--</sup> 或 -- 取代 -- \_才是編輯狀態。
- iii. 輸入所需的指令或環境變數檔,如 source /usr/cadtool/cad/synopsys/CIC/hspice.cshrc
- iv. 按 ESC 鍵, 再按:x!儲存離開。
- <span id="page-1-0"></span>5. 如何自行載入 CAD Tool 環境變數檔?

```
所有的 CAD Tool 皆需自行載入其環境變數檔,請連至 CAD Tool 清單:
```
http://web.ee.nthu.edu.tw/p/405-1175-169285.c4918.php?Lang=zh-tw 杳看變數檔的路徑,每次 登入後自行載入1次,或將常用 tool 路徑指今寫入個人環境變數檔,日後不需每次登入後再下 載入指令,以下為 hspice 範例:

- i.  $\mathbf{v}$ im ~/.tcshrc
- ii. 鍵盤輪入 i, 進入編輯狀態
- iii. source /usr/cadtool/cad/synopsys/CIC/hspice.cshrc
- iv. 按 ESC 鍵,再按:x!儲存離開,重新登入後即可直接執行 hspice。 注意 source 指令及路徑中間要空白。
- 6. 如何操作 CAD Tool?

CAD Tool 種類繁多,且系計中無法得知各種軟體如何操作,若軟體為修課時需使用,請詢問課程 助教,若是個人研究需求請詢問實驗室學長姊或上網查詢,而 [CAD Tool](https://web.ee.nthu.edu.tw/p/405-1175-169285,c4918.php?Lang=zh-tw) 清單中有說明呼叫的指 令。

7. 連線至工作站伺服器時出現"Host key verification failed."問題?

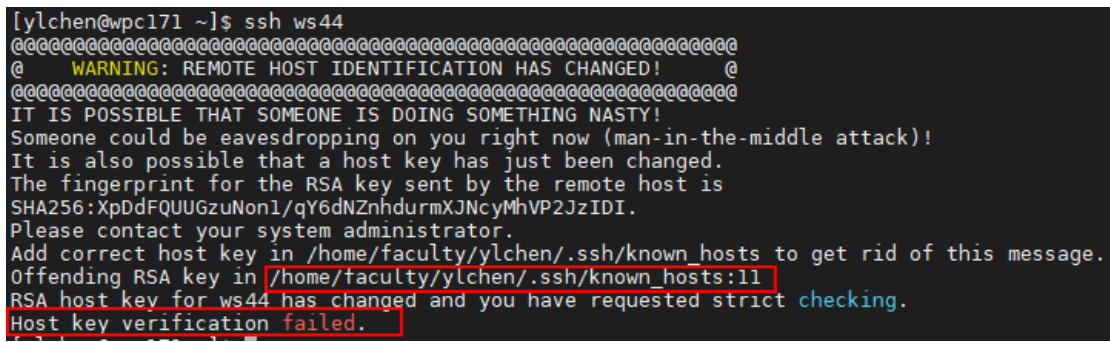

因先前曾登入過的伺服器與現行伺服器的金鑰不一致造成,請自行下指令刪除該行數,如上圖顯 示第 11 行,

### vim /home/faculty/ylchen/.ssh/known\_hosts

每個人的目錄路徑不同請依個人畫面顯示路徑操作或

vim ~/.ssh/known\_hosts

刪除 11 行再存檔, 重新 ssh 即可。

8. 連線至伺服器時出現"Are you sure you want to continue connecting (yes/no)?"

```
[ylchen@wpc171 ~]$ ssh ws44<br>The authenticity of host 'ws44 (140.114.24.118)' can't be established.
ECDSA key fingerprint is SHA256:YQkrXWeytLvxuFAPSRYalIE2jz3tn9yJw89xRw+SRB4.
ECDSA key fingerprint is MD5:b4:43:ab:d4:bf:c4:a8:3d:2e:a6:a6:6c:44:9d:65:22.
Are you sure you want to continue connecting (yes/no)?
```
申請合法金鑰不易請信任它, 下指令 yes 即可登入。

9. 系統一登入顯示"No such file or directory"?或系統無法載入個人環境變數檔,每次都要再手動 輸入載入指令才能執行 CAD Tool。

### set hspice version: 2020.03-sp2-2 (default) /usr/cadtool/cadence/cic setup/ic 06.18.150.: No such file or directory.

以上 2 個情形表示個人環境變數檔(.tcshrc)中有指令出錯,若指令有問題,從該行之後的指令都 不會再執行。從 Windows 畫面複製資料至 Linux 介面時,很容易複製到 Linux 無法辨別字元(可能 無法目測),建議先將資料貼在純文字檔如 Notepad,再複製貼至 Linux 畫面較不易錯誤,若儲存 後仍有問題,請刪除原有的檔案重新建立儲存即可。

若仍有問題請寄信 opr@ee.nthu.edu.tw 或來電 03-5162170 詢問系計中管理員。